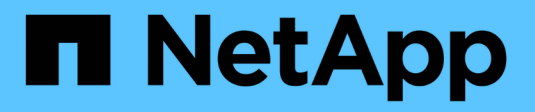

### **Deploy NetApp HCI HCI**

NetApp September 16, 2021

This PDF was generated from https://docs.netapp.com/usen/hci18/docs/concept\_nde\_access\_overview.html on September 16, 2021. Always check docs.netapp.com for the latest.

# **Table of Contents**

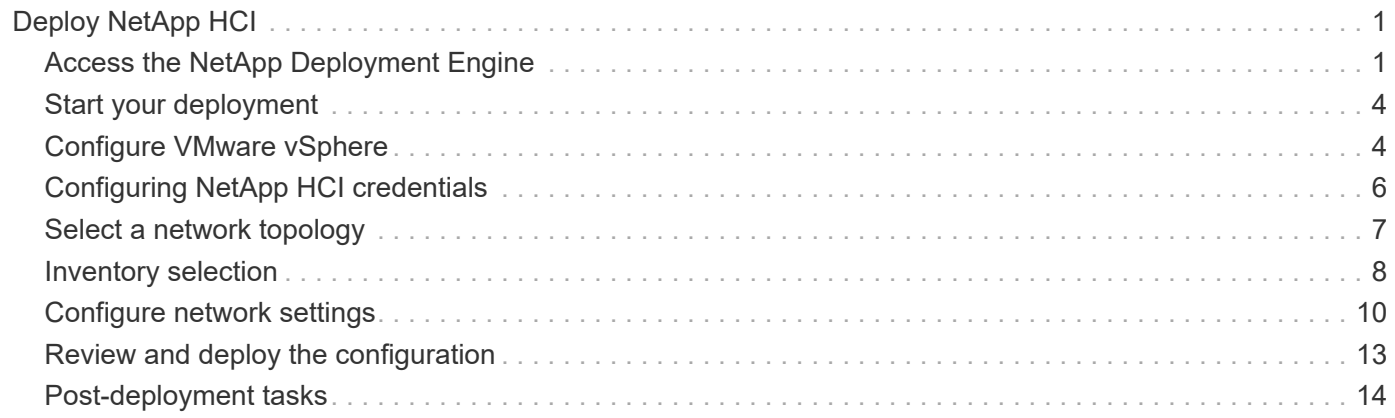

# <span id="page-2-0"></span>**Deploy NetApp HCI**

## <span id="page-2-1"></span>**Access the NetApp Deployment Engine**

### **Access the NetApp Deployment Engine**

To deploy NetApp HCI, you need to access the NetApp Deployment Engine on one of the NetApp H-Series storage nodes via the IPv4 address assigned to the Bond1G interface, which is the logical interface that combines ports A and B for storage nodes. This storage node becomes the controlling storage node for the deployment process. Depending on your environment, you need to either configure the IPv4 address or retrieve it from one of the storage nodes.

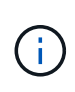

You can only access the NetApp Deployment Engine using the Bond1G interface of a storage node. Using the Bond10G interface, the logical interface that combines ports C and D for storage nodes, is not supported.

Use one of the following methods that best describes your network environment to access the NetApp Deployment Engine:

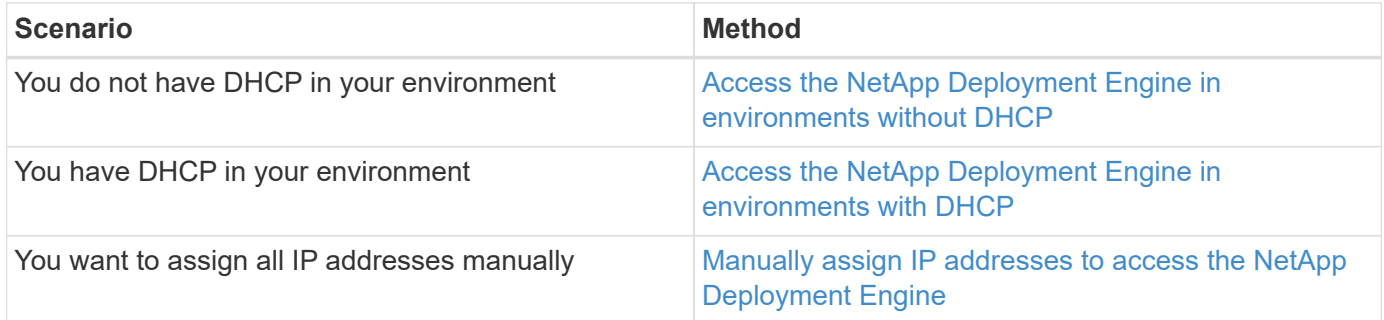

#### **Find more information**

• [Configure Fully Qualified Domain Name web UI access](#page-24-0)

#### **Access the NetApp Deployment Engine in environments without DHCP**

When DHCP is not in use on the network, you need to set a static IPv4 address on the Bond1G interface of one of the storage nodes (also known as a controlling storage node) that you will use to access the NetApp Deployment Engine. The NetApp Deployment Engine on the controlling storage node will discover and communicate with other compute and storage nodes using IPv4 addresses that have been auto-configured on the Bond10G interfaces of all nodes. You should use this method unless your network has special requirements.

#### **What you'll need**

- You or your network administrator have completed the tasks in the Installation and Setup Instructions document.
- You have physical access to the NetApp HCI nodes.
- All of the NetApp HCI nodes are powered on.
- DHCP is not enabled for the NetApp HCI networks and the NetApp HCI nodes have not obtained IP addresses from DHCP servers.
- The NetApp HCI management network is configured as the native VLAN on the Bond1G and Bond10G interfaces of all nodes.

#### **Steps**

- 1. Plug a KVM into the back of one of the NetApp HCI storage nodes (this node will become the controlling storage node).
- 2. Configure the IP address, subnet mask, and gateway address for Bond1G in the user interface. You can also configure a VLAN ID for the Bond1G network if needed.

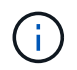

You cannot reuse this IPv4 address later during deployment with the NetApp Deployment Engine.

- 3. Open a web browser on a computer that can access the NetApp HCI management network.
- 4. Browse to the IP address you assigned to the controlling storage node. For example:

```
http://<Bond1G IP address>
```
This takes you to the NetApp Deployment Engine user interface.

#### **Find more information**

• [Firmware and driver versions in NetApp HCI and NetApp Element software](https://kb.netapp.com/Advice_and_Troubleshooting/Hybrid_Cloud_Infrastructure/NetApp_HCI/Firmware_and_driver_versions_in_NetApp_HCI_and_NetApp_Element_software)

#### **Access the NetApp Deployment Engine in environments with DHCP**

In environments where servers automatically acquire IPv4 configuration from DHCP, you can access the NetApp Deployment Engine using the IPv4 address assigned to the Bond1G interface on one of the storage nodes. You can use a USB stick to retrieve the IPv4 address from one of the storage nodes. The NetApp Deployment Engine will automatically discover other compute and storage nodes that use DHCP-assigned IPv4 addresses. You should not use this method unless your network has special requirements.

#### **What you'll need**

- You or your network administrator have completed the tasks in the Installation and Setup Instructions document.
- You have physical access to the NetApp HCI nodes.
- All of the NetApp HCI nodes are powered on.
- DHCP is enabled on the NetApp HCI management and storage networks.
- The DHCP address pool is large enough to accommodate two IPv4 addresses per NetApp HCI node.

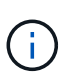

For the NetApp HCI deployment to succeed, all nodes in the deployment must either have DHCP-acquired or auto-configured IPv4 addresses (you cannot mix IPv4 address assignment methods).

#### **About this task**

If DHCP is in use only for the storage network (Bond10G interfaces), you should use the steps outlined in xref:./docs/[Access the NetApp Deployment Engine in environments without DHCP](task_nde_access_no_dhcp.html) to access the NetApp Deployment Engine.

#### **Steps**

- 1. Wait several minutes for the nodes to request IP addresses.
- 2. Choose a storage node and insert a USB stick into the node. Leave it in for at least five seconds.
- 3. Remove the USB stick, and insert it into your computer.
- 4. Open the readme.html file. This takes you to the NetApp Deployment Engine user interface.

#### **Find more information**

• [Firmware and driver versions in NetApp HCI and NetApp Element software](https://kb.netapp.com/Advice_and_Troubleshooting/Hybrid_Cloud_Infrastructure/NetApp_HCI/Firmware_and_driver_versions_in_NetApp_HCI_and_NetApp_Element_software)

#### **Manually assign IP addresses to access the NetApp Deployment Engine**

You can manually assign static IPv4 addresses to the Bond1G and Bond10G interfaces on all NetApp HCI nodes to access the NetApp Deployment Engine and deploy NetApp HCI. You should not use this method unless your network has special requirements.

#### **What you'll need**

- You or your network administrator have completed the tasks in the Installation and Setup Instructions document.
- You have physical access to the NetApp HCI nodes.
- All of the NetApp HCI nodes are powered on.
- DHCP is not enabled for the NetApp HCI networks and the NetApp HCI nodes have not obtained IP addresses from DHCP servers.

NOTE: All IP addresses you assign manually before using the NetApp Deployment Engine to deploy the system are temporary and cannot be reused. If you choose to manually assign IP addresses, you need to set aside a second permanent set of unused IP addresses that you can assign during final deployment.

#### **About this task**

In this configuration, compute and storage nodes will use static IPv4 addresses to discover and communicate with other nodes during deployment. This configuration is not recommended.

#### **Steps**

- 1. Plug a KVM into the back of one of the NetApp HCI storage nodes (this node will become the controlling storage node).
- 2. Configure the IP address, subnet mask, and gateway address for Bond1G and Bond10G in the user interface. You can also configure a VLAN ID for each network if needed.
- 3. Repeat step 2 for the remaining storage and compute nodes.
- 4. Open a web browser on a computer that can access the NetApp HCI management network.

5. Browse to the Bond1G IP address you assigned to the controlling storage node. For example:

```
http://<Bond1G IP address>
```
This takes you to the NetApp Deployment Engine user interface.

#### **Find more information**

• [Firmware and driver versions in NetApp HCI and NetApp Element software](https://kb.netapp.com/Advice_and_Troubleshooting/Hybrid_Cloud_Infrastructure/NetApp_HCI/Firmware_and_driver_versions_in_NetApp_HCI_and_NetApp_Element_software)

### <span id="page-5-0"></span>**Start your deployment**

Before continuing with your NetApp HCI deployment, you need to read and understand the end user license agreements.

#### **Steps**

- 1. On the **Welcome to NetApp HCI** page, click **Get Started**.
- 2. On the **Prerequisites** page, do the following:
	- a. Ensure each prerequisite is met, and click each associated checkbox to confirm.
	- b. Click **Continue**.
- 3. On the **End User Licenses** page, do the following:
	- a. Read the NetApp End User License Agreement
	- b. If you accept the terms, click **I accept** at the bottom of the agreement text.
	- c. Read the VMware End User License Agreement.
	- d. If you accept the terms, click **I accept** at the bottom of the agreement text.
	- e. Click **Continue**.

#### **Find more information**

• [Firmware and driver versions in NetApp HCI and NetApp Element software](https://kb.netapp.com/Advice_and_Troubleshooting/Hybrid_Cloud_Infrastructure/NetApp_HCI/Firmware_and_driver_versions_in_NetApp_HCI_and_NetApp_Element_software)

### <span id="page-5-1"></span>**Configure VMware vSphere**

#### **VMware vSphere configuration**

NetApp HCI uses the vCenter Server and ESXi components of VMware vSphere. vCenter Server is used to manage and monitor the VMware ESXi hypervisor installed on each compute node. You can install and configure a new vSphere deployment, which also installs the NetApp Element Plug-in for vCenter Server, or you can join and extend an existing vSphere deployment.

Be aware of the following caveats when you use the NetApp Deployment Engine to install a new vSphere deployment:

- The NetApp Deployment Engine installs the new vCenter Server Appliance with the Small deployment size option.
- The vCenter Server license is a temporary evaluation license. For continued operation after the evaluation period, you need to obtain a new license key from VMware and add it to the vCenter Server license inventory.

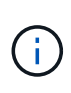

If your vSphere inventory configuration uses a folder to store the NetApp HCI cluster within the vCenter datacenter, some operations, such as expanding NetApp HCI compute resources, will fail. Ensure that the NetApp HCI cluster is directly under the datacenter in the vSphere web client inventory tree, and is not stored in a folder. See the NetApp Knowledgebase article for more information.

If you install a new vCenter Server, you can install a vSphere standard switch or a vSphere distributed switch (VDS) during network configuration. A VDS enables a simplified, centralized management of virtual machine network configuration after NetApp HCI deployment. Cloud data services functionality on NetApp HCI requires a VDS; vSphere standard switches are not supported for cloud data services.

#### **Find more information**

• [Firmware and driver versions in NetApp HCI and NetApp Element software](https://kb.netapp.com/Advice_and_Troubleshooting/Hybrid_Cloud_Infrastructure/NetApp_HCI/Firmware_and_driver_versions_in_NetApp_HCI_and_NetApp_Element_software)

#### **Configure a new VMware vSphere environment**

You can deploy a new vSphere environment as part of the NetApp HCI installation process by providing some of the network information that vSphere should use. Note that if you configure vSphere using an IP address, the address cannot be changed after installation.

#### **What you'll need**

You have obtained the network information for the planned vSphere environment.

#### **Steps**

- 1. Click **Configure a new vSphere deployment**.
- 2. Select which version of vSphere the system should install during deployment.
- 3. Configure the new vSphere environment using one of the following options:

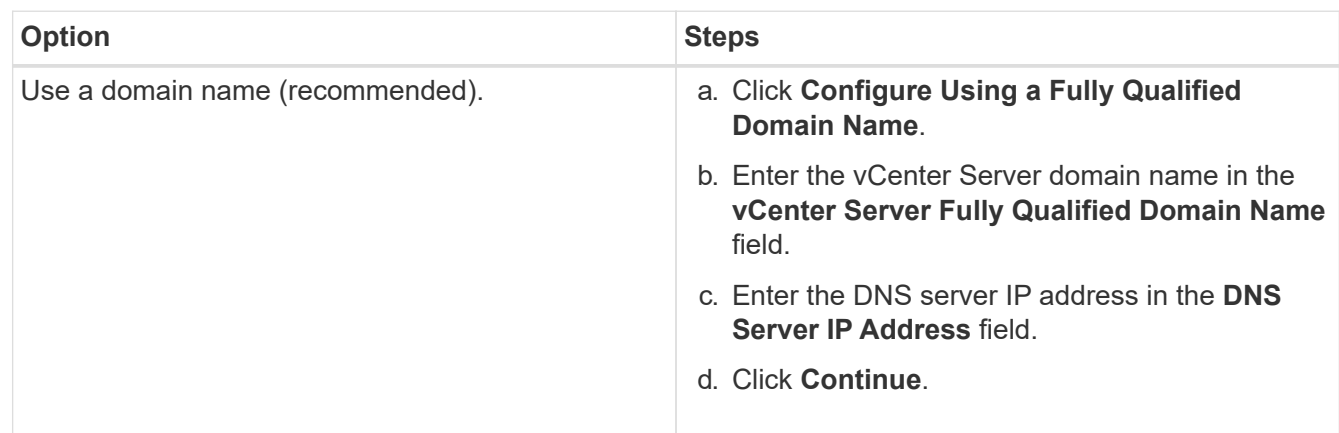

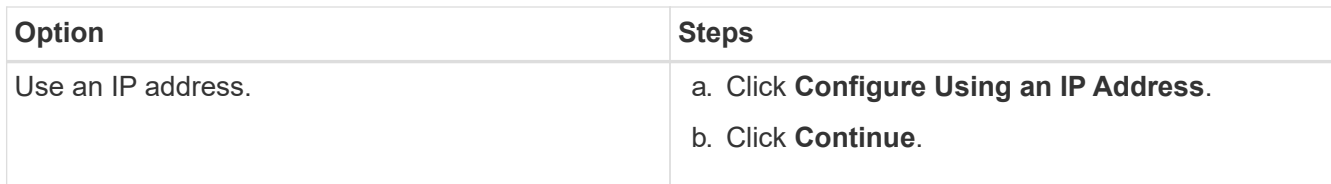

#### **Find more information**

• [Firmware and driver versions in NetApp HCI and NetApp Element software](https://kb.netapp.com/Advice_and_Troubleshooting/Hybrid_Cloud_Infrastructure/NetApp_HCI/Firmware_and_driver_versions_in_NetApp_HCI_and_NetApp_Element_software)

#### **Join an existing VMware vSphere deployment**

Configure NetApp HCI to take advantage of an existing vSphere deployment by providing the vCenter Server network information and credentials.

#### **What you'll need**

- If you are joining an existing vSphere 6.7 deployment, make sure vCenter Server is running version 6.7 Update 1.
- If you are joining an existing vSphere 6.5 deployment, make sure vCenter Server is running version 6.5 Update 2 or later.
- Obtain the network details and administrator credentials for your existing vSphere deployment.

#### **About this task**

If you join multiple vCenter Server systems that are connected using vCenter Linked Mode, NetApp HCI only recognizes one of the vCenter Server systems.

#### **Steps**

- 1. Click **Join and extend an existing vSphere deployment**.
- 2. Enter the domain name or IP address in the **vCenter Server Domain Name or IP address** field. If you enter a domain name, you also need to enter the IP address of an active DNS server in the **DNS Server IP Address** field that appears.
- 3. Enter the credentials of a vSphere administrator in the **User Name and Password** fields.
- 4. Click **Continue**.

#### **Find more information**

• [Firmware and driver versions in NetApp HCI and NetApp Element software](https://kb.netapp.com/Advice_and_Troubleshooting/Hybrid_Cloud_Infrastructure/NetApp_HCI/Firmware_and_driver_versions_in_NetApp_HCI_and_NetApp_Element_software)

### <span id="page-7-0"></span>**Configuring NetApp HCI credentials**

During deployment, you define a set of credentials to be used across the newly deployed VMware vSphere environment, the NetApp HCI compute and storage resources, and the management node. If you are deploying NetApp HCI into an existing vSphere environment, these credentials are not applied to the existing vCenter Server.

#### **About this task**

Remember the following points about the credentials you set in the NetApp HCI Deployment Engine:

- **NetApp Hybrid Cloud Control (HCC) or Element UI**: To log in to NetApp HCC or the Element user interface upon successful deployment, use the user name and password specified in this deployment step.
- **VMware vCenter**: To log in to vCenter (if installed as part of deployment), use user name with the suffix @vsphere.local or the built-in Administrator@vsphere.local user account, and the password specified in this deployment step.
- **VMware ESXi**: To log in to ESXi on the compute nodes, use the user name root and the same password specified in this deployment step.

For interaction with VMware vCenter instances, NetApp Hybrid Cloud Control will use one of the following:

- The built-in Administrator@vsphere.local user account on the vCenter instance that was installed as part of the deployment.
- The vCenter credentials that were used to connect the NetApp HCI deployment to an existing VMware vCenter Server.

#### **Steps**

- 1. On the **Credentials** page, enter a user name in the **User Name** field.
- 2. Enter a password in the **Password** field. The password must conform to the password criteria visible in the **Password must contain** box.
- 3. Confirm the password in the **Re-enter Password** field.
- 4. Click **Continue**.

#### **Find more information**

- [Firmware and driver versions in NetApp HCI and NetApp Element software](https://kb.netapp.com/Advice_and_Troubleshooting/Hybrid_Cloud_Infrastructure/NetApp_HCI/Firmware_and_driver_versions_in_NetApp_HCI_and_NetApp_Element_software)
- To update vCenter and ESXi credentials later, see [Update vCenter or ESXi credentials](https://docs.netapp.com/us-en/hci18/docs/task_hci_credentials_vcenter_esxi.html).

### <span id="page-8-0"></span>**Select a network topology**

When cabling NetApp HCI nodes, you have the option of using different network cable configurations depending on your needs. For each compute node, you can use all six network ports, with different types of traffic assigned to each pair of ports, or you can use two ports with all types of traffic assigned to the ports. Storage nodes use the standard four-cable configuration. Your choice affects which compute nodes are selectable in the inventory.

#### **What you'll need**

If you choose the two-cable network topology for compute nodes, consider the following requirements:

- You have a VMware vSphere Enterprise Plus license ready to apply after deployment is complete.
- You have verified that the configuration of your network and network switches is correct.
- VLAN tagging is required for storage and vMotion networks for all compute and storage nodes.

#### **Steps**

- 1. On the **Network Topology** page, select a compute node topology that fits the way you installed compute nodes for NetApp HCI:
	- **6 Cable Option**: The six-cable option provides dedicated ports for each type of traffic (management,

virtual machine, and storage). You can optionally enable vSphere Distributed Switch (VDS). Enabling VDS configures a distributed switch, enabling simplified, centralized management of virtual machine network configuration after NetApp HCI deployment is complete. If you enable it, you must have a vSphere Enterprise Plus license ready to apply after deployment.

- **2 Cable Option**: The two-cable option combines management, virtual machine, and storage traffic on two bonded ports. This cabling option requires VDS, and automatically enables it. You must have a vSphere Enterprise Plus license ready to apply after deployment.
- 2. Some cabling options display multiple back panel views of different types of node hardware. Cycle through the back panel views to see how to connect the network cables for that specific node model and cabling option.
- 3. When finished, click **Continue**.

#### **Find more information**

• [Firmware and driver versions in NetApp HCI and NetApp Element software](https://kb.netapp.com/Advice_and_Troubleshooting/Hybrid_Cloud_Infrastructure/NetApp_HCI/Firmware_and_driver_versions_in_NetApp_HCI_and_NetApp_Element_software)

### <span id="page-9-0"></span>**Inventory selection**

#### **Inventory selection and node compatibility**

When choosing nodes for your deployment, some restrictions apply to the node configurations you can combine in the same deployment.

#### **Storage node compatibility**

NetApp HCI supports storage nodes and drives with SED (Self-encrypting drive) and FIPS 140-2 drive encryption capability. When deploying or expanding NetApp HCI, you can mix nodes with different reported levels of encryption, but NetApp HCI only supports the more basic form of encryption in this situation. For example, if you mix a storage node that is FIPS encryption capable with nodes that only support SED encryption, SED encryption is supported with this configuration, but FIPS drive encryption is not.

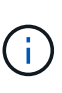

Adding storage nodes capable of FIPS drive encryption to the storage cluster does not automatically enable the FIPS drive encryption feature. After you deploy or expand an installation with FIPS-capable nodes, you need to manually enable FIPS drive encryption. See the Element Software User Guide for instructions.

All storage nodes must run the same minor version of Element software to be compatible in the same deployment. For example, you cannot mix a storage node running Element 11.3.1 with other storage nodes running Element 11.5.

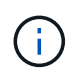

Depending on node hardware configuration, H410S storage nodes might appear in the inventory list labeled as H300S, H500S, or H700S storage nodes.

NetApp HCI supports only certain storage node models in two-node or three-node storage clusters. For more information, see the Release Notes for your NetApp HCI version.

#### **Compute node compatibility**

Compute nodes must meet the following requirements to be selectable as inventory:

- The CPU generations in all compute nodes must match for proper VMware vMotion functionality. After you select a compute node from the inventory, you cannot select compute nodes with different CPU generations.
- You cannot intermix compute nodes with GPU-enabled compute nodes in the same compute cluster. If you select a GPU-enabled compute node, CPU-only compute nodes become unselectable, and vice versa.
- The software version running on the compute node must match the major and minor version of the NetApp Deployment Engine hosting the deployment. If this is not the case, you need to reimage the compute node using the RTFI process. See the NetApp Knowledgebase articles regarding RTFI for instructions.
- The compute node must have the cabling configuration you selected on the Network Topology page to be selectable in the **Compute Nodes** list.
- The network cabling configurations for compute nodes of the same model must match within a single compute cluster.

#### **Find more information**

- [NetApp Element Plug-in for vCenter Server](https://docs.netapp.com/us-en/vcp/index.html)
- [SolidFire and Element Software Documentation Center](http://docs.netapp.com/sfe-122/index.jsp)

#### **Select inventory**

On the **Inventory** page, the NetApp Deployment Engine automatically detects available compute and storage nodes, enabling you to select and add all NetApp HCI resources to the deployment. If a node does not meet the requirements for deployment, it is not selectable and problems are indicated as errors. You can position your cursor over the error in the node's row to see an explanation. When choosing node inventory on the Inventory page, the storage node that is hosting the NetApp Deployment Engine is automatically selected, and you cannot deselect it.

#### **What you'll need**

Jumbo frames must be enabled for proper inventory detection. If no nodes or only a subset of nodes appear in the inventory, verify that the switch ports used for NetApp HCI nodes (all SFP+/SFP28 interfaces) are configured with jumbo frames.

#### **Steps**

1. On the **Inventory** page, view the list of available nodes.

If the system cannot detect any inventory, it displays an error. Correct the error before continuing. If your system uses DHCP for IP address assignment, the storage and compute resources might not appear in the inventory immediately.

- 2. Optional: If a resource does not appear in the inventory immediately, or if you address an error and need to refresh the inventory, click **Refresh Inventory**. You might need to refresh the inventory multiple times.
- 3. Optional: To filter the inventory on node attributes, such as node type:
	- a. Click **Filter** in the header of the **Compute Nodes** or **Storage Nodes** lists.
	- b. Choose criteria from the drop-down lists.
	- c. Below the drop-down lists, enter information to satisfy the criteria.
	- d. Click **Add Filter**.
- e. Clear individual filters by clicking **X** next to an active filter, or clear all filters by clicking **X** above the list of filters.
- 4. Select all compute nodes that shipped with your system from the **Compute Nodes** list.

You need to select at least two compute nodes to proceed with deployment.

5. Select all storage nodes that shipped with your system from the **Storage Nodes** list.

You need to select at least two storage nodes to proceed with deployment.

- 6. Optional: If a storage node selection box is flagged, that storage node exceeds 33% of the total storage cluster capacity. Do of the following:
	- Clear the selection box for the flagged storage node.
	- Select additional storage nodes to more equally distribute the storage cluster capacity between nodes.
- 7. Click **Continue**.

#### **Find more information**

- [NetApp Element Plug-in for vCenter Server](https://docs.netapp.com/us-en/vcp/index.html)
- [NetApp HCI Resources page](https://www.netapp.com/us/documentation/hci.aspx)
- [SolidFire and Element Software Documentation Center](http://docs.netapp.com/sfe-122/index.jsp)

### <span id="page-11-0"></span>**Configure network settings**

NetApp HCI provides a network settings page with an easy form to simplify network configuration. When you complete the easy form, NetApp HCI automatically populates much of the rest of the information on the network settings page. You can then enter final network settings and verify that the network configuration is correct before proceeding. You do not need to complete the form in its entirety.

#### **What you'll need**

- You have obtained the following information:
	- The planned naming prefix for the hosts and storage cluster
	- All planned subnet mask, starting IP address, default gateway, and VLAN IDs for the management, iSCSI, and vMotion networks
	- The IP address, default gateway, VLAN IDs, and subnet mask information for any planned VMware vCenter deployment
	- The Network Time Protocol (NTP) server address for NetApp HCI
	- The DNS server IP address information for NetApp HCI
- If you are deploying a vSphere Distributed Switch, you have a vSphere Enterprise Plus license ready to apply after deployment is complete.
- If you assigned VLAN IDs to node ports during terminal user interface (TUI) configuration, you have configured those ports with the same VLAN ID during network configuration. You do not need to configure tagged host ports as access ports or native VLANs on the connected switch ports.
- You have verified that your network switch configuration is correct. Incorrect switch configurations (such as incorrect VLANs or MTU size) will cause deployment errors.

#### **About this task**

If you selected the two-cable network topology for compute nodes, you must use VLAN IDs for the vMotion and storage networks for all compute and storage nodes in the deployment (VLAN IDs are optional for the management networks).

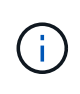

In environments that require host-side VLAN tagging before deployment, if you have configured VLAN IDs on compute and storage nodes so they are discoverable by the NetApp Deployment Engine, ensure you use the correct VLANs when configuring network settings in the NetApp Deployment Engine.

If you are deploying using a two-node or three-node storage cluster, you can complete IP address information for Witness Nodes on the **Network Settings** page after using the easy form.

#### **Steps**

- 1. Optional: To disable live validation of network information you enter on this page, toggle the **Live network validation is** switch to **Off**.
- 2. In the **Infrastructure Services** section of the **Network Settings** page, enter the DNS and NTP server information for NetApp HCI in the following fields:

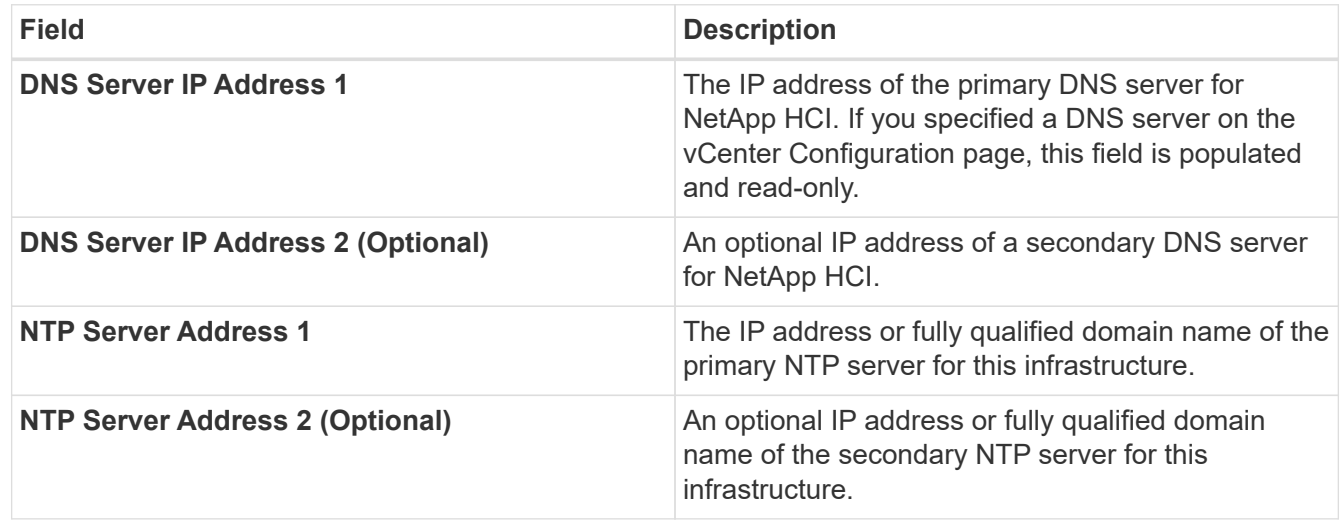

3. Click **To save time, launch the easy form** to enter fewer network settings.

The **Network Settings Easy Form** dialog box appears.

4. Enter a naming prefix in the **Naming Prefix** field.

The naming prefix is applied to the name of each host and the name of the storage cluster. Naming prefixes have the following characteristics:

- Must start with a letter
- Can contain letters, numbers, and hyphens
- Cannot exceed 55 characters
- 5. Choose one of the following options for assigning VLAN IDs.

At any time when using the form, click **Clear** next to a row to clear input from a row of fields.

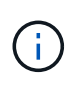

When you assign VLAN IDs, you are configuring VLAN tags that NetApp HCI will apply to the network traffic. You do not need to enter your native VLAN as a VLAN ID; to use the native VLAN for a network, leave the appropriate field empty.

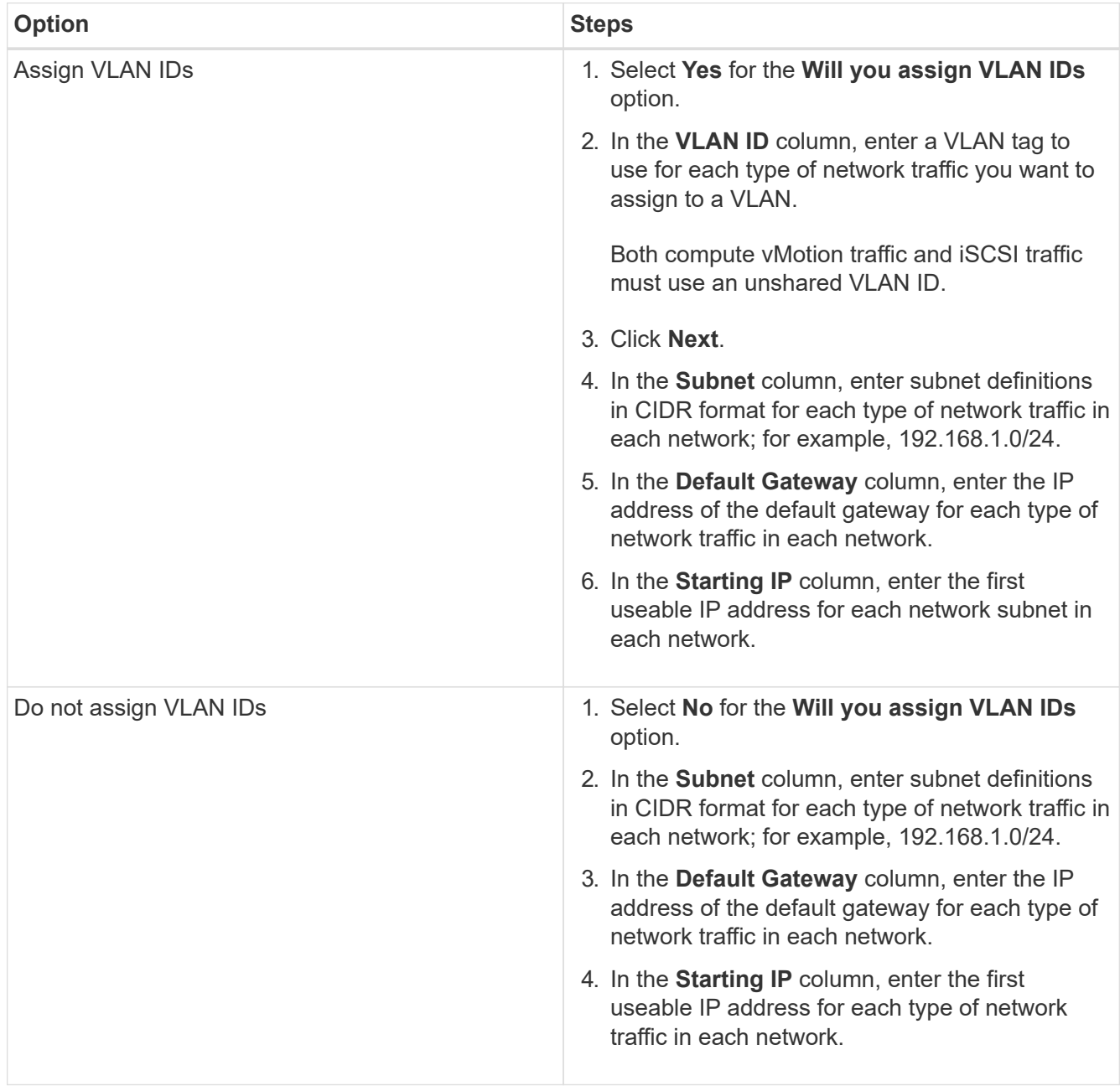

#### 6. Click **Apply to Network Settings**.

7. Click **Yes** to confirm.

This populates the **Network Settings** page with the settings you entered in the easy form. NetApp HCI validates the IP addresses you entered. You can disable this validation with the Disable Live Network Validation button.

- 8. Verify that the automatically populated data is correct.
- 9. Click **Continue**.

#### **Find more information**

- [NetApp Element Plug-in for vCenter Server](https://docs.netapp.com/us-en/vcp/index.html)
- [NetApp HCI Resources page](https://www.netapp.com/us/documentation/hci.aspx)
- [SolidFire and Element Software Documentation Center](http://docs.netapp.com/sfe-122/index.jsp)

### <span id="page-14-0"></span>**Review and deploy the configuration**

You can review the information you provided before beginning deployment. You can also correct any incorrect or incomplete information before you proceed.

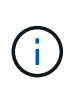

During deployment, the management node installation process creates volumes with names beginning with NetApp-HCI- in the Element storage cluster, and a SolidFire account beginning with the name tenant. Do not delete these volumes or accounts; doing so will cause a loss in management functionality.

#### **Steps**

1. Optional: Click the **Download** icon to download installation information in CSV format.

You can save this file and refer to it later for configuration information.

- 2. Expand each section and review the information. To expand all sections at once, click **Expand All**.
- 3. Optional: To make changes to information in any displayed section:
	- a. Click **Edit** in the corresponding section.
	- b. Make the necessary changes.
	- c. Click **Continue** until you reach the **Review** page. Your previous settings are saved on each page.
	- d. Repeat steps 2 and 3 to make any other necessary changes.
- 4. If you do not want to send cluster statistics and support information to NetApp-hosted SolidFire Active IQ servers, clear the final checkbox.

This disables real-time health and diagnostic monitoring for NetApp HCI. Disabling this feature removes the ability for NetApp to proactively support and monitor NetApp HCI to detect and resolve problems before production is affected.

5. If all information is correct, click **Start Deployment**.

A dialog box appears. In the event of network connectivity issues or power loss during the final setup process, or if your browser session is lost, you can copy the URL displayed in the dialog and use it to browse to the final setup progress page.

- 6. Review the information in the dialog and click **Copy to Clipboard** to copy the URL to your clipboard.
- 7. Save the URL to a text file on your computer.
- 8. When you are ready to proceed with deployment, click **OK**.

Deployment begins and a progress page is displayed. Do not close the browser window or navigate away from the progress page until deployment is complete. If your browser session is lost for any reason, you can browse to the URL you copied earlier (and accept any security warnings that appear) to regain access to the final setup progress page.

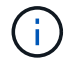

If the deployment fails, save any error message text and contact NetApp Support.

After deployment is complete, the compute nodes might reboot more than once before becoming ready for service.

#### **After you finish**

Begin using NetApp HCI by clicking **Launch vSphere**.

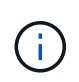

For NetApp HCI installations using vSphere 6.7, this link launches the HTML5 vSphere web interface. For installations using vSphere 6.5, this link launches the Adobe Flash vSphere web interface.

#### **Find more information**

- [NetApp Element Plug-in for vCenter Server](https://docs.netapp.com/us-en/vcp/index.html)
- [NetApp HCI Resources page](https://www.netapp.com/us/documentation/hci.aspx)
- [SolidFire and Element Software Documentation Center](http://docs.netapp.com/sfe-122/index.jsp)

### <span id="page-15-0"></span>**Post-deployment tasks**

#### **Post-deployment tasks**

Depending on your choices during the deployment process, you need to complete some final tasks before your NetApp HCI system is ready for production use, such as updating firmware and drivers and making any needed final configuration changes.

- [Supported networking changes](#page-15-1)
- [Disable the smartd service on NetApp HCI compute nodes](#page-17-0)
- [Keep VMware vSphere up to date](#page-22-0)
- [Install GPU drivers for GPU-enabled compute nodes](#page-22-1)
- [Configure Fully Qualified Domain Name web UI access](#page-24-0)
- [Access NetApp Hybrid Cloud Control](#page-26-0)
- [Reduce boot media wear on a NetApp HCI compute node](#page-27-0)

#### **Find more information**

- [NetApp Element Plug-in for vCenter Server](https://docs.netapp.com/us-en/vcp/index.html)
- [NetApp HCI Resources page](https://www.netapp.com/us/documentation/hci.aspx)

#### <span id="page-15-1"></span>**Supported networking changes**

After you deploy NetApp HCI, you can make limited changes to the default networking configuration. However, certain settings are required for smooth operation and proper network detection. Changing these settings will cause unexpected behavior, and might prevent you from expanding compute and storage resources.

After you deploy your system, you can make the following changes to the default network configuration in VMware vSphere as dictated by your network requirements:

- Change vSwitch names
- Change port group names
- Add and remove additional port groups
- Change the vmnic interface failover order for any additional port groups you have added

#### **H300E, H500E, H700E and H410C compute nodes**

NetApp HCI expects the following network configuration for H300E, H500E, H700E and H410C nodes.

The following is a six-interface configuration with VMware vSphere Distributed Switching (VDS). This configuration is only supported when used with VMware vSphere Distributed Switches, and requires VMware vSphere Enterprise Plus licensing.

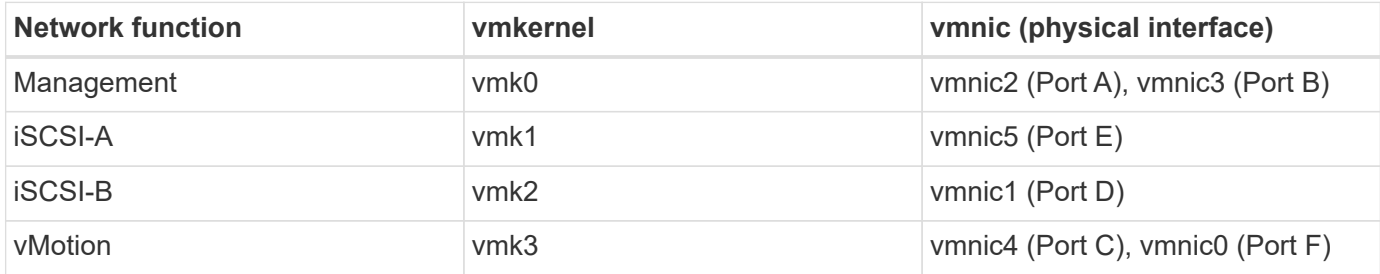

The following is a six-interface configuration with VMware vSphere Standard Switching (VSS). This configuration uses VMware vSphere Standard Switches (VSS).

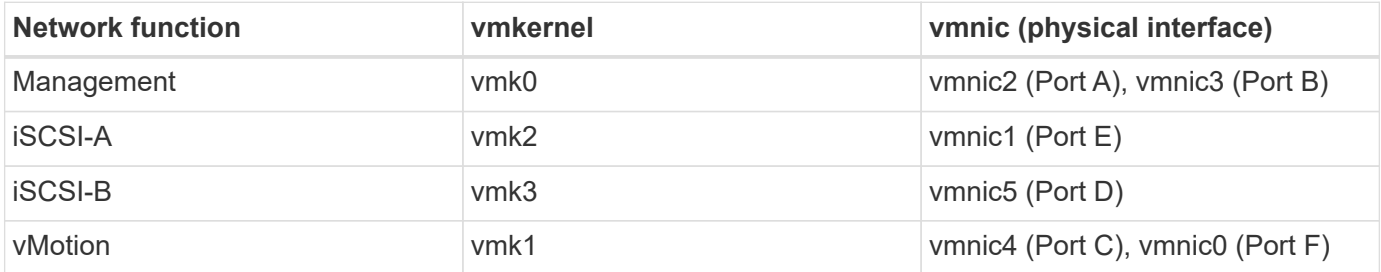

The following is a two-interface configuration. This configuration is only supported when used with VMware vSphere Distributed Switches (VDS), and requires VMware vSphere Enterprise Plus licensing.

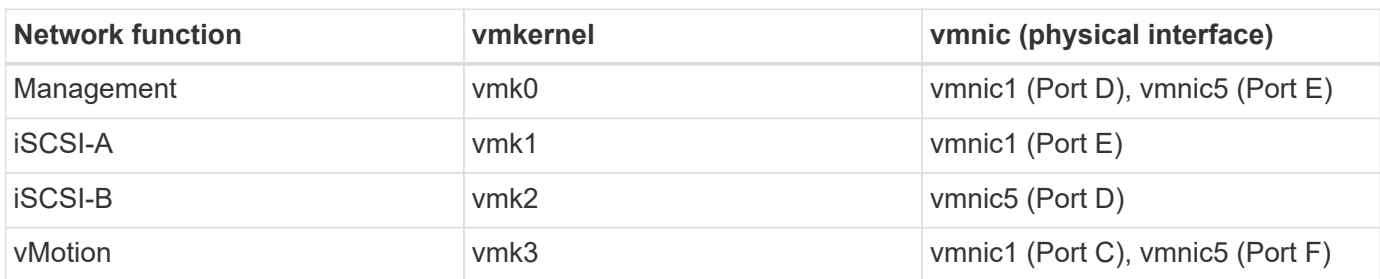

#### **H610C compute nodes**

NetApp HCI expects the following network configuration for H610C nodes.

This configuration is only supported when used with VMware vSphere Distributed Switches (VDS), and

requires VMware vSphere Enterprise Plus licensing.

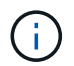

Ports A and B are unused on the H610C.

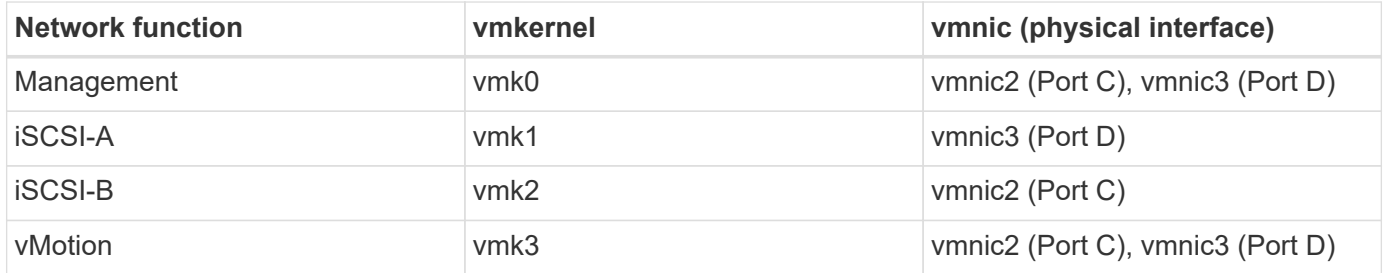

#### **H615C compute nodes**

NetApp HCI expects the following network configuration for H615C nodes.

This configuration is only supported when used with VMware vSphere Distributed Switches (VDS), and requires VMware vSphere Enterprise Plus licensing.

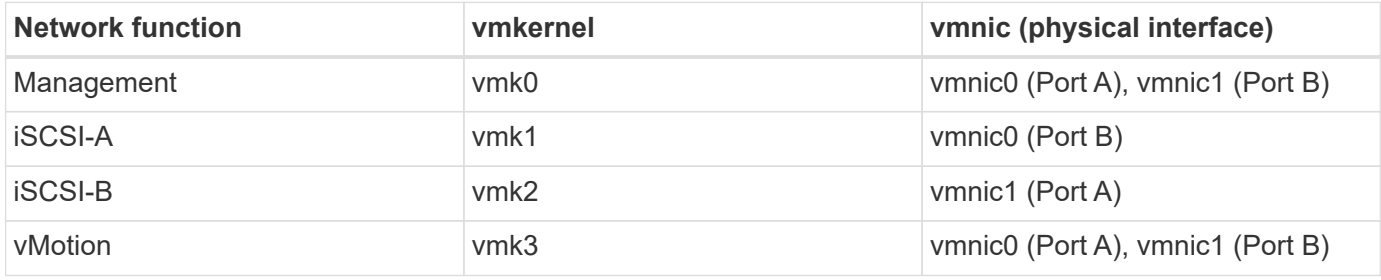

#### **Find more information**

- [NetApp Element Plug-in for vCenter Server](https://docs.netapp.com/us-en/vcp/index.html)
- [NetApp HCI Resources page](https://www.netapp.com/us/documentation/hci.aspx)
- [SolidFire and Element Software Documentation Center](http://docs.netapp.com/sfe-122/index.jsp)

#### <span id="page-17-0"></span>**Disable the** smartd **service on NetApp HCI compute nodes**

By default, the smartd service periodically polls the drives in your compute nodes. You should disable this service on all compute nodes after you deploy NetApp HCI.

#### **Steps**

- 1. Using SSH or a local console session, log in to VMware ESXi on the compute node using root credentials.
- 2. Stop the running smartd service:

/etc/init.d/smartd stop

3. Prevent the smartd service from starting at boot:

4. Repeat these steps on the rest of the compute nodes in your installation.

#### **Find more information**

- [Turn off the smartd service in VMware ESXi](https://kb.netapp.com/Advice_and_Troubleshooting/Flash_Storage/SF_Series/SolidFire%3A_Turning_off_smartd_on_the_ESXi_hosts_makes_the_cmd_0x85_and_subsequent_%22state_in_doubt%22_messages_stop)
- [VMware KB article 2133286](https://kb.vmware.com/s/article/2133286)

#### **Create a NetApp HCC role in vCenter**

It is recommended that you create a NetApp HCC role in vCenter to manually add vCenter assets (controllers) or compute nodes (nodes) to the management node post installation, or to modify existing controllers or nodes.

This NetApp HCC role limits your management node services view to NetApp-only assets.

#### **About this task**

- To [create a new NetApp HCC role](https://docs.netapp.com/us-en/hci18/docs/task_mnode_create_netapp_hcc_role_vcenter.html#create-a-new-netapp-hcc-role), you first set up a new user account in vCenter, create a NetApp HCC role, and then assign the user permissions.
- For NetApp ESXi host configurations, you should update the NDE-created user account to the new NetApp HCC role:
	- Use [this option](https://docs.netapp.com/us-en/hci18/docs/task_mnode_create_netapp_hcc_role_vcenter.html#netapp-esxi-host-does-not-exist-in-a-vcenter-host-cluster) if your NetApp ESXi host does not exist inside a vCenter host cluster
	- Use [this option](https://docs.netapp.com/us-en/hci18/docs/task_mnode_create_netapp_hcc_role_vcenter.html#netapp-esxi-host-exists-in-a-vcenter-host-cluster) if your NetApp ESXi host exists inside a vCenter host cluster
- You can [configure a controller asset](https://docs.netapp.com/us-en/hci18/docs/task_mnode_create_netapp_hcc_role_vcenter.html#controller-asset-already-exists-on-the-management-node) that already exists on the management node.
- Use the new NetApp HCC role to [add an asset or a compute node](https://docs.netapp.com/us-en/hci18/docs/task_mnode_create_netapp_hcc_role_vcenter.html#add-an-asset-or-a-compute-node-to-the-management-node) to the management node.

#### **Create a new NetApp HCC role**

Set up a new user account in vCenter, create a NetApp HCC role, and then assign the user permissions.

#### <span id="page-18-0"></span>**Set up a new user account in vCenter**

Perform the following steps to set up a new user account in vCenter.

#### **Steps**

- 1. Log into the vSphere Web Client as administrator@vsphere.local or equivalent.
- 2. From the Menu, select **Administration**.
- 3. In the **Single Sign On** section, select **Users** and **Groups**.
- 4. In the **Domain** list, select vsphere.local or your LDAP domain.
- 5. Select **Add User**.
- 6. Complete the **Add User** form.

#### **Create a new NetApp HCC role in vCenter**

Perform the following steps to create a new NetApp HCC role in vCenter.

#### **Steps**

- 1. Select **Edit Role**, and assign the required permissions.
- 2. In the left navigation pane, select **Global**.
- 3. Select **Diagnostics** and **Licenses**.
- 4. In the left navigation pane, select **Hosts**.
- 5. Select **Maintenance**, **Power**, **Storage partition configuration**, and **Firmware**.
- 6. Save as NetApp Role.

#### **Assign user permissions to vCenter**

Perform the following steps to assign the user permissions to the new NetApp HCC role in vCenter.

#### **Steps**

- 1. From the Menu, select **Hosts** and **Clusters**.
- 2. In the left navigation pane, select one of the following options:
	- The top level vCenter.
	- Your desired vCenter if you are in linked mode.
- 3. In the right navigation pane, select **Permissions**.
- 4. Select the **+** icon to add the new user.

Add the following details in the **Add permission** window:

- a. Select vsphere.local or your LDAP domain
- b. Use the search to find the new user that you created in [Set up a new user account in vCenter](#page-18-0).
- c. Select NetApp Role.

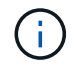

Do **NOT** select **Propagate to children**.

Add Permission satyabra-vcenter01.mgmt.ict.openengla... X

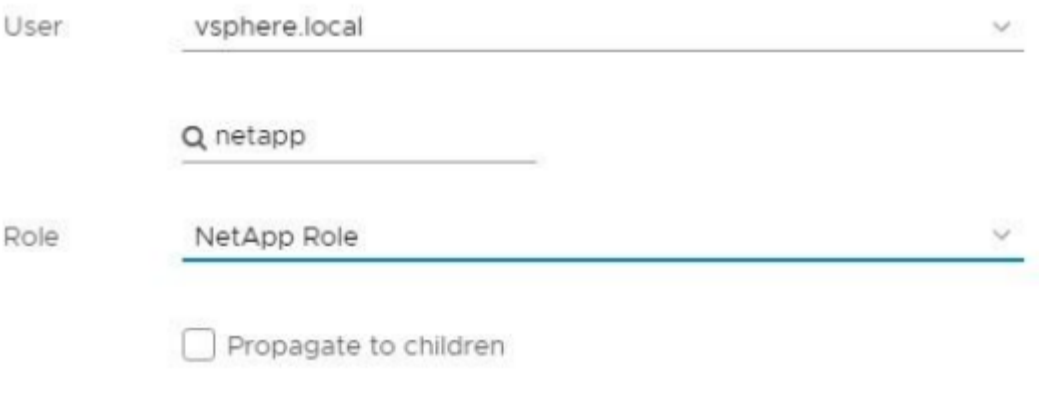

![](_page_20_Picture_3.jpeg)

#### **Assign user permissions to a NetApp host cluster**

Perform the following steps to assign the user permissions to a NetApp host cluster in vCenter.

#### **Steps**

- 1. In the left navigation pane, select the NetApp host cluster.
- 2. In the right navigation pane, select **Permissions**.
- 3. Select the **+** icon to add the new user.

Add the following details in the **Add permission** window:

- a. Select vsphere.local or your LDAP domain.
- b. Use the search to find the new HCC user that you created in [Set up a new user account in vCenter](#page-18-0).
- c. Select NetApp Role or Administrator.
- d. Select **Propagate to children**.

#### **NetApp ESXi host configurations**

For NetApp ESXi host configurations, you should update the NDE-created user account to the new NetApp HCC role.

#### **NetApp ESXi host does not exist in a vCenter host cluster**

If the NetApp ESXi host does not exist inside a vCenter host cluster, you can use the following procedure to assign the NetApp HCC role and user permissions in vCenter.

#### **Steps**

- 1. From the Menu, select **Hosts** and **Clusters**.
- 2. In the left navigation pane, select the NetApp ESXi host.
- 3. In the right navigation pane, select **Permissions**.
- 4. Select the **+** icon to add the new user.

Add the following details in the **Add permission** window:

- a. Select vsphere.local or your LDAP domain.
- b. Use the search to find the new user that you created in [Set up a new user account in vCenter](#page-18-0).
- c. Select NetApp Role or Administrator.
- 5. Select **Propagate to children**.

#### **NetApp ESXi host exists in a vCenter host cluster**

If a NetApp ESXi host exists inside a vCenter host cluster with other vendor ESXi hosts, you can use the following procedure to assign the NetApp HCC role and user permissions in vCenter.

- 1. From the Menu, select **Hosts** and **Clusters**.
- 2. In the left navigation pane, expand the desired host cluster.
- 3. In the right navigation pane, select **Permissions**.
- 4. Select the **+** icon to add the new user.

Add the following details in the **Add permission** window:

- a. Select vsphere.local or your LDAP domain.
- b. Use the search to find the new user that you created in [Set up a new user account in vCenter](#page-18-0).
- c. Select NetApp Role.

![](_page_21_Picture_19.jpeg)

Do **NOT** select **Propagate to children**.

- 5. In the left navigation pane, select a NetApp ESXi host.
- 6. In the right navigation pane, select **Permissions**.
- 7. Select the **+** icon to add the new user.

Add the following details in the **Add permission** window:

- a. Select vsphere.local or your LDAP domain.
- b. Use the search to find the new user that you created in [Set up a new user account in vCenter](#page-18-0).
- c. Select NetApp Role or Administrator.
- d. Select **Propagate to children**.
- 8. Repeat for remaining NetApp ESXi hosts in the host cluster.

#### **Controller asset already exists on the management node**

If a controller asset already exists on the management node, perform the following steps to configure the controller by using PUT /assets /{asset\_id} /controllers /{controller\_id}.

#### **Steps**

1. Access the mnode service API UI on the management node:

https://[management node IP]/mnode

- 2. Select **Authorize** and enter the credentials to access the API calls.
- 3. Select GET /assets to get the parent ID.
- 4. Select PUT /assets /{asset id} /controllers /{controller id}.
	- a. Enter the credentials created in account setup in the request body.

#### **Add an asset or a compute node to the management node**

If you need to manually add a new asset or a compute node (and BMC assets) post installation, use the new HCC user account that you created in [Set up a new user account in vCenter](#page-18-0). For more information, see [Add](https://docs.netapp.com/us-en/hci18/docs/task_mnode_add_assets.html) [compute and controller assets to the management node.](https://docs.netapp.com/us-en/hci18/docs/task_mnode_add_assets.html)

#### **Find more information**

- [NetApp Element Plug-in for vCenter Server](https://docs.netapp.com/us-en/vcp/index.html)
- [NetApp HCI Resources Page](https://www.netapp.com/hybrid-cloud/hci-documentation/)

#### <span id="page-22-0"></span>**Keep VMware vSphere up to date**

After deploying NetApp HCI, you should use VMware vSphere Lifecycle Manager to apply the latest security patches for the version of VMware vSphere used with NetApp HCI.

Use the [Interoperability Matrix Tool](https://mysupport.netapp.com/matrix/#welcome) to ensure that all versions of software are compatible. See the [VMware](https://docs.vmware.com/en/VMware-vSphere/index.html) [vSphere Lifecycle Manager documentation](https://docs.vmware.com/en/VMware-vSphere/index.html) for more information.

#### **Find more information**

- [NetApp Element Plug-in for vCenter Server](https://docs.netapp.com/us-en/vcp/index.html)
- [NetApp HCI Resources page](https://www.netapp.com/us/documentation/hci.aspx)
- [SolidFire and Element Software Documentation Center](http://docs.netapp.com/sfe-122/index.jsp)

#### <span id="page-22-1"></span>**Install GPU drivers for GPU-enabled compute nodes**

Compute nodes with NVIDIA graphics processing units (GPUs), like the H610C, need NVIDIA software drivers installed in VMware ESXi so that they can take advantage of the increased processing power. After deploying compute nodes with GPUs, you need to perform these steps on each GPU-enabled compute node to install the GPU drivers in ESXi.

#### **Steps**

1. Open a browser and browse to the NVIDIA licensing portal at the following URL:

https://nvid.nvidia.com/dashboard/

2. Download one of the following driver packages to your computer, depending on your environment:

![](_page_23_Picture_152.jpeg)

3. Extract the driver package on your computer.

The resulting .VIB file is the uncompressed driver file.

4. Copy the .VIB driver file from your computer to ESXi running on the compute node. The following example commands for each version assume that the driver is located in the  $$HOME/IVIDIA/ESX6.x/$  directory on the management host. The SCP utility is readily available in most Linux distributions, or available as a downloadable utility for all versions of Windows:

![](_page_23_Picture_153.jpeg)

- 5. Use the following steps to log in as root to the ESXi host and install the NVIDIA vGPU Manager in ESXi.
	- a. Run the following command to log in to the ESXi host as the root user:

```
ssh_root@<ESXi_IP_ADDRESS>
```
b. Run the following command to verify that no NVIDIA GPU drivers are currently installed:

nvidia-smi

This command should return the message nvidia-smi: not found.

c. Run the following commands to enable maintenance mode on the host and install the NVIDIA vGPU Manager from the VIB file:

esxcli system maintenanceMode set --enable true esxcli software vib install -v /NVIDIA\*\*.vib

You should see the message Operation finished successfully.

d. Run the following command and verify that all eight GPU drivers are listed in the command output:

```
nvidia-smi
```
e. Run the following command to verify that the NVIDIA vGPU package was installed and loaded correctly:

vmkload\_mod -l | grep nvidia

The command should return output similar to the following: nvidia 816 13808

f. Run the following command to reboot the host:

reboot -f

g. Run the following command to exit maintenance mode:

esxcli system maintenanceMode set --enable false

- 6. Repeat steps 4-6 for any other newly deployed compute nodes with NVIDIA GPUs.
- 7. Perform the following tasks using the instructions in the NVIDIA documentation site:
	- a. Install the NVIDIA license server.
	- b. Configure the virtual machine guests for NVIDIA vGPU software.
	- c. If you are using vGPU-enabled desktops in a virtual desktop infrastructure (VDI) context, configure VMware Horizon View for NVIDIA vGPU software.

#### **Find more information**

- [NetApp HCI Resources page](https://www.netapp.com/us/documentation/hci.aspx)
- [SolidFire and Element Software Documentation Center](http://docs.netapp.com/sfe-122/index.jsp)

#### <span id="page-24-0"></span>**Configure Fully Qualified Domain Name web UI access**

NetApp HCI with Element 12.2 or later enables you to access storage cluster web interfaces using the Fully Qualified Domain Name (FQDN). If you want to use the FQDN to access web user interfaces such as the Element web UI, per-node UI, or management node UI, you must first add a storage cluster setting to identify the FQDN used by the cluster. This enables the cluster to properly redirect a login session and improves integration with external services such as key managers and identity providers for multifactor authentication.

#### **What you'll need**

• This feature requires Element 12.2 or later and management services version 2.15 or later.

• To use REST APIs, you must have deployed a management node running version 11.5 or later.

#### **Steps**

- 1. Ensure that the Element storage nodes and the management node have DNS configured correctly for the network environment so that FQDNs in the environment can be resolved. To set DNS, go to the per-node UI for storage nodes and to the management node, then select **Network Settings** > **Management Network**.
	- a. Per-node UI for storage nodes: [https://<storage\\_node\\_management\\_IP>:442](https://<storage_node_management_IP>:442)
	- b. Per-node UI for the management node: [https://<management\\_node\\_IP>:442](https://<management_node_IP>:442)
- 2. Access the Element API and create the following cluster interface preference using the CreateClusterInterfacePreference API method, and insert the cluster MVIP FQDN for the preference value:
	- Name: mvip\_fqdn
	- Value: <Fully Qualified Domain Name for the Cluster MVIP>

For example, the FQDN here is storagecluster.my.org:

```
https://<Cluster_MVIP>/json-
rpc/12.2?method=CreateClusterInterfacePreference&name=mvip_fqdn&value
=storagecluster.my.org
```
- 3. Change the management node settings using the REST API on the management node:
	- a. Access the REST API UI for the management node by entering the management node IP address followed by /mnode/2/. For example:

https://<management\_node\_IP>/mnode/2/

- b. Click **Authorize** or any lock icon and enter the Element cluster user name and password.
- C. Enter the client ID as  $mnode-cline$
- d. Click **Authorize** to begin a session.
- e. Close the window.
- f. Click **GET /settings**.
- g. Click **Try it out**.
- h. Click **Execute**.
- i. Note whether or not the proxy is used as indicated in "use  $proxv$ " by true or false.
- j. Click **PUT /settings**.
- k. Click **Try it out**.
- I. In the request body area, enter the management node  $FQDN$  as the value for the mnode  $fqdn$ parameter. Also specify whether the proxy should be used (true or false from the previous step) for the use proxy parameter.

```
{
  "mnode fqdn": "mnode.my.org",
  "use proxy": false
}
```
m. Click **Execute**.

#### **Find more information**

- [CreateClusterInterfacePreference API information in the SolidFire and Element Documentation Center](http://docs.netapp.com/sfe-122/topic/com.netapp.doc.sfe-api/GUID-93942724-1C4C-4F3D-B352-89498F7722ED.html)
- [NetApp HCI Resources page](https://www.netapp.com/us/documentation/hci.aspx)
- [SolidFire and Element Software Documentation Center](http://docs.netapp.com/sfe-122/index.jsp)

#### <span id="page-26-0"></span>**Access NetApp Hybrid Cloud Control**

NetApp Hybrid Cloud Control enables you to manage NetApp HCI. You can upgrade management services and other components of NetApp HCI and expand and monitor your installation. You log in to NetApp Hybrid Cloud Control by browsing to the IP address of the management node.

**What you'll need**

- **Cluster administrator permissions**: You have permissions as administrator on the storage cluster.
- **Management services**: You have upgraded your management services to at least version 2.1.326. NetApp Hybrid Cloud Control is not available in earlier service bundle versions. For information about the current service bundle version, see the [Management Services Release Notes.](https://kb.netapp.com/Advice_and_Troubleshooting/Data_Storage_Software/Management_services_for_Element_Software_and_NetApp_HCI/Management_Services_Release_Notes)

#### **Steps**

1. Open a web browser and browse to the IP address of the management node. For example:

https://<ManagementNodeIP>

2. Log in to NetApp Hybrid Cloud Control by providing the NetApp HCI storage cluster administrator credentials.

The NetApp Hybrid Cloud Control interface appears.

![](_page_26_Picture_16.jpeg)

If you logged in using insufficient permissions, you will see an "Unable to load" message throughout HCC resource pages and resources will not be available.

#### **Find more information**

- [NetApp HCI Resources page](https://www.netapp.com/us/documentation/hci.aspx)
- [SolidFire and Element Software Documentation Center](http://docs.netapp.com/sfe-122/index.jsp)

#### <span id="page-27-0"></span>**Reduce boot media wear on a NetApp HCI compute node**

When you use flash memory or NVDIMM boot media with a NetApp HCI compute node, keeping the system logs on that media results in frequent writes to that media. This can eventually degrade the flash memory. Use the instructions in the following KB article to move host logging and the core dump file to a shared storage location, which can help prevent degradation of the boot media over time and help prevent full boot disk errors.

[How to reduce wear on the boot drive of a NetApp HCI compute node](https://kb.netapp.com/Advice_and_Troubleshooting/Hybrid_Cloud_Infrastructure/NetApp_HCI/How_to_reduce_wear_on_the_boot_drive_of_a_Netapp_HCI_compute_node)

#### **Find more information**

- [NetApp Element Plug-in for vCenter Server](https://docs.netapp.com/us-en/vcp/index.html)
- [NetApp HCI Resources page](https://www.netapp.com/us/documentation/hci.aspx)

#### **Copyright Information**

Copyright © 2021 NetApp, Inc. All rights reserved. Printed in the U.S. No part of this document covered by copyright may be reproduced in any form or by any means-graphic, electronic, or mechanical, including photocopying, recording, taping, or storage in an electronic retrieval systemwithout prior written permission of the copyright owner.

Software derived from copyrighted NetApp material is subject to the following license and disclaimer:

THIS SOFTWARE IS PROVIDED BY NETAPP "AS IS" AND WITHOUT ANY EXPRESS OR IMPLIED WARRANTIES, INCLUDING, BUT NOT LIMITED TO, THE IMPLIED WARRANTIES OF MERCHANTABILITY AND FITNESS FOR A PARTICULAR PURPOSE, WHICH ARE HEREBY DISCLAIMED. IN NO EVENT SHALL NETAPP BE LIABLE FOR ANY DIRECT, INDIRECT, INCIDENTAL, SPECIAL, EXEMPLARY, OR CONSEQUENTIAL DAMAGES (INCLUDING, BUT NOT LIMITED TO, PROCUREMENT OF SUBSTITUTE GOODS OR SERVICES; LOSS OF USE, DATA, OR PROFITS; OR BUSINESS INTERRUPTION) HOWEVER CAUSED AND ON ANY THEORY OF LIABILITY, WHETHER IN CONTRACT, STRICT LIABILITY, OR TORT (INCLUDING NEGLIGENCE OR OTHERWISE) ARISING IN ANY WAY OUT OF THE USE OF THIS SOFTWARE, EVEN IF ADVISED OF THE POSSIBILITY OF SUCH DAMAGE.

NetApp reserves the right to change any products described herein at any time, and without notice. NetApp assumes no responsibility or liability arising from the use of products described herein, except as expressly agreed to in writing by NetApp. The use or purchase of this product does not convey a license under any patent rights, trademark rights, or any other intellectual property rights of NetApp.

The product described in this manual may be protected by one or more U.S. patents, foreign patents, or pending applications.

RESTRICTED RIGHTS LEGEND: Use, duplication, or disclosure by the government is subject to restrictions as set forth in subparagraph (c)(1)(ii) of the Rights in Technical Data and Computer Software clause at DFARS 252.277-7103 (October 1988) and FAR 52-227-19 (June 1987).

#### **Trademark Information**

NETAPP, the NETAPP logo, and the marks listed at<http://www.netapp.com/TM>are trademarks of NetApp, Inc. Other company and product names may be trademarks of their respective owners.